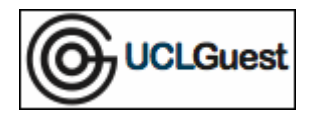

1. Connect to UCLGuest Wireless Network.

2. Open a web browser and navigate to a page outside of UCL.

The browser will automatically redirect to the UCLGuest Welcome page.

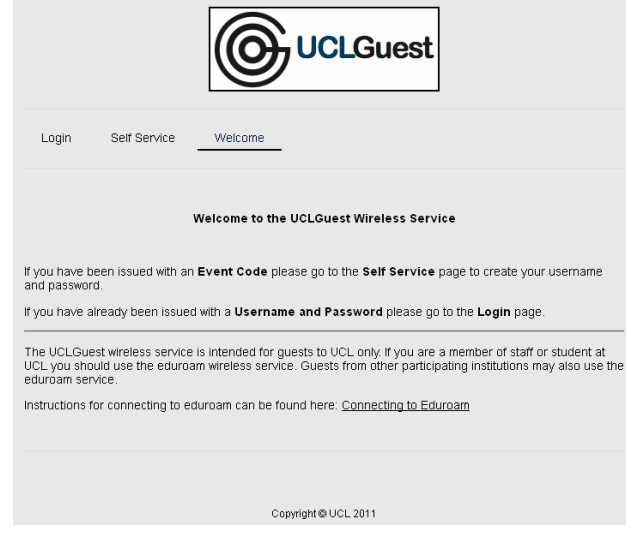

3. Click on the link to the Self Service page; enter your information in the fields provided.

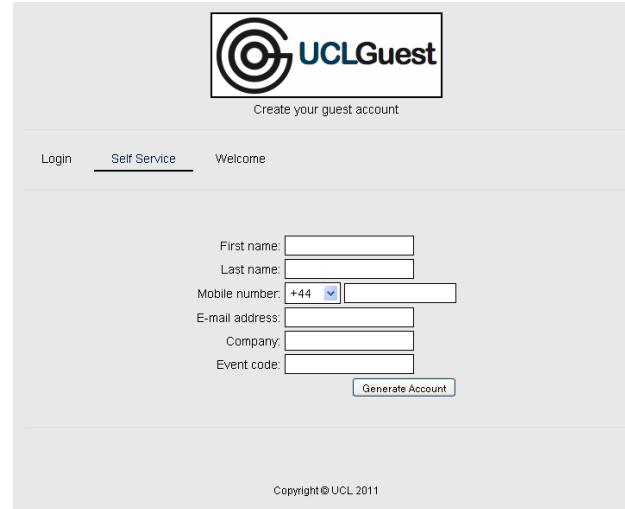

4. Click 'Generate Account'.

5. Your username and password will be displayed on screen, these details will also be sent to your e-mail address. The details will be valid for 2 weeks as indicated by the expiry date; if the event code is valid for longer than 2 weeks you can generate another account once your current one has expired.

6. Make a note of the details and enter them in the Login page. (Please be aware it may take up to 60 seconds for your account to become active after it's been generated, if you cannot log in please wait a short while and try again)

**NOTE: The programme Onavo is known to prevent access to the UCLGuest Service. Onavo compresses data over 3G by proxying everything to a remote server. Please uninstall this software before attempting to connect.**